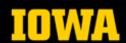

https://gis.sites.uiowa.edu/

This document explains how to install and authorize ArcGIS for Desktop on an off-network computer running Windows. Any user (student, staff or faculty) who need ArcGIS for Desktop for an off-network or personal computer may request a license from <a href="mailto:gis-help@uiowa.edu">gis-help@uiowa.edu</a>. These licenses are for academic/educational use only and will expire annually on July 31st.

- 1. If you already have an installation of the ArcGIS for Desktop software, simply run the authorization file provided to you to launch the ArcGIS Administrator Wizard now.
- 2. If you do not have ArcGIS for Desktop installed, you can download the installer from the ITS Software Download site here: <a href="https://helpdesk.its.uiowa.edu/software/signin.htm">https://helpdesk.its.uiowa.edu/software/signin.htm</a>. You will need to sign-in with your HawkID and password to see the download options.

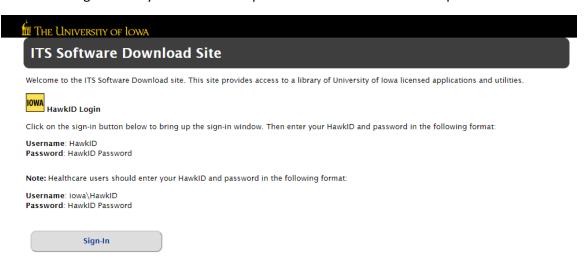

### THE UNIVERSITY OF IOWA

### ITS Software Downloads

This site only displays titles for which you are authorized to download, based on your status with the University (current faculty, staff, student, department, college, licensing, etc.). If you do not see a title that you believe you should have access to, please contact the <a href="ITS Help Desk">ITS Help Desk</a> for assistance. If you have a managed UI computer, contact your local support consultants or check Windows Software Center or macOS Self Service first, because the application might already be available.

ESRI ArcGIS Desktop software
Mapping, analytics, and geograp courte

c uata management tools

#### ESRI ArcGIS Pro

Desktop GIS application for data visualization, advanced analysis, and authoritative data maintenance.

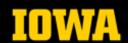

https://gis.sites.uiowa.edu/

# THE UNIVERSITY OF IOWA

### ESRI ArcGIS Desktop

Mapping, analytics, and geographic data management tools.

Type of License: Site

Obtain a License: GIS-help@uiowa.edu

Eligibility: Faculty, Staff, Students
Access Control Group(s): Current-UI-People

Restrictions: For use on personally owned devices for UI academic/educational use only, not available for administrative use.

Note: This is just the ArcCIS Desktop installer. You can download that here, but the software will not work without an ArcCIS Desktop license, which must be obtained from through the CIS program at the email address provided above.

Support: http://support.esri.com/en/

#### Windows

ArcGIS Desktop (ArcView, ArcEditor, ArcInfo)

Installation Note: For off-network installations please see the section on obtaining a license here: https://gis.sites.uiowa.edu/help

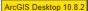

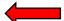

- Install ArcGIS for Desktop. Open the downloaded installer to launch setup for ArcGIS for Desktop
  - a. Click Next, check the radio button to accept the license agreement and click Next.
  - b. Select the radio button next to Complete in the Installation Type window and click Next.
  - c. Leave the default destination folder for ArcGIS and click Next.
  - d. Leave the default destination folder for Python and click Next.
  - e. Click Install to begin installing ArcGIS for Desktop.
  - f. Click Finish once the installation is complete.
- 4. Once installed, the ArcGIS Administrator Wizard should appear, if it does not, skip to step #8.
- 5. In the ArcGIS Administrator Wizard window, check the radio button for **Advanced (ArcInfo) Single Use and** then click **Authorize Now.**

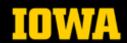

https://gis.sites.uiowa.edu/

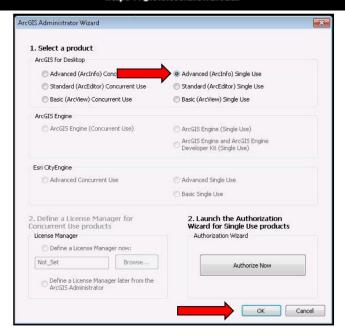

6. In the Software Authorization Window, check the radio button for I have received an authorization file from Esri and am now ready to finish the authorization process.

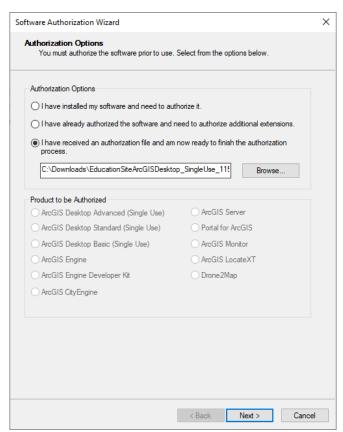

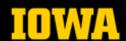

## https://gis.sites.uiowa.edu/

- 7. Check the radio button for **Authorize with Esri now using the Internet**. Make sure you have a working network connection and click **Next**.
- 8. Enter the requested information in the Authorization Information window and click Next
- 9. Enter the requested info (if you are a student, please select student from the "Yourself" dropdown). Click **Next**.
- 10. Your authorization number should auto-populate from the activation file you specified earlier. Click **Next**.

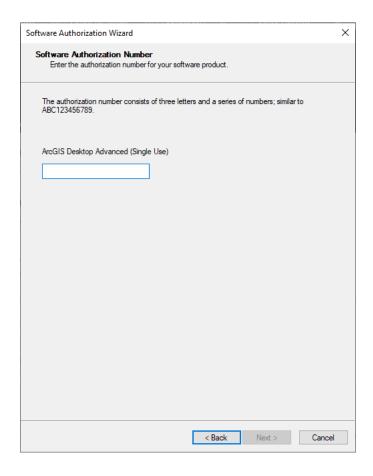

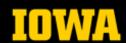

https://gis.sites.uiowa.edu/

- 11. Check the radio button for I do not wish to authorize any extensions at this time and click Next.
- 12. In the **Evaluate Software Extensions** window, leave all extensions in the **Available Extensions** column and click **Next**.

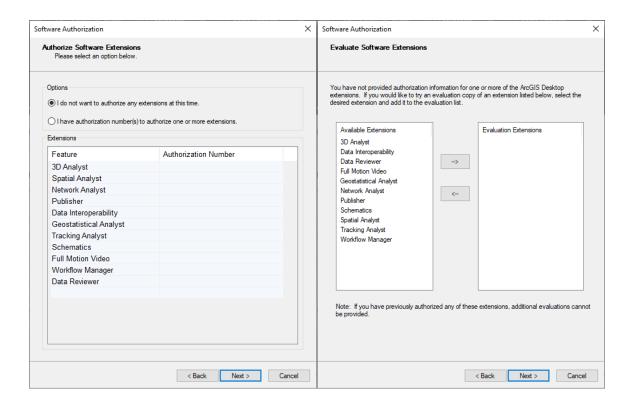

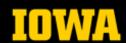

https://gis.sites.uiowa.edu/

13. Once your software has been authorized by Esri, click Finish.

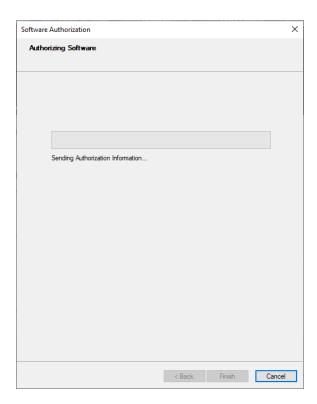

14. If you successfully installed the software but were unable to activate, please return to step 1 and attempt to run the license file as indicated there.